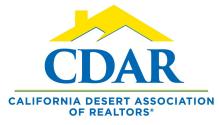

# **VIRTUAL** OPEN HOUSE & TOUR OF HOMES

#### **VIRTUAL OPEN HOUSE** Coas to the MIS and 3rd party vendors

Goes to the MLS and 3rd party vendors.

### VIRTUAL TOUR OF HOMES

Goes to the agents within the MLS.

#### 1. Go to Menu > Change listing.

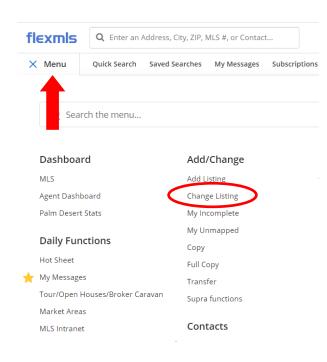

2. Click an active listing from within this screen.

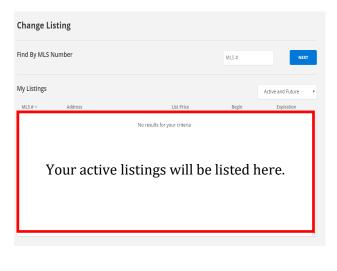

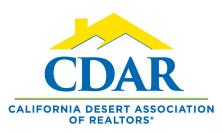

# **VIRTUAL OPEN HOUSE & TOUR OF HOMES**

3. Click on either "Open House" or"Tour of Homes" under the"Scheduled Marketing Activities."

### **Change Residential Listing**

| HISTORY ACT | TIVITY INPUT FORM SHARE LISTI  | NG CI |
|-------------|--------------------------------|-------|
| >           |                                |       |
| >           | Media                          |       |
| >           | Photos                         | >     |
| >           | Documents                      | >     |
|             | Videos                         | >     |
|             | Virtual Tour                   | >     |
| >           |                                |       |
| >           | Scheduled Marketing Activities |       |
|             | Open House (1)                 | >     |
| >           | Tour of Homes                  | >     |

4. Click Add. (Confirm your Open House falls between the date range, if not you can change the dates).

## Open Houses

| 03/27/2              | 020         | i to 04/10/2 | 020    |      | Go   |  |
|----------------------|-------------|--------------|--------|------|------|--|
|                      | Open Houses |              |        |      |      |  |
| MLS #                | Address     | Open House   | s Date | Туре | Time |  |
| No events scheduled. |             |              |        |      |      |  |
|                      |             | Add          |        |      |      |  |
|                      |             |              |        |      |      |  |

5. Fill in the empty fields.

- A. Copy the virtual link in the space.
- B. Enter the host agents name.
- C. Enter the date of the Open House.
- D. Enter the start and finish time.
- E. Add Comments.
- F. Click next.

### Open House

| New Open House Entry  |                                                                                                    |  |  |
|-----------------------|----------------------------------------------------------------------------------------------------|--|--|
| MLS #:                | 219036500                                                                                                    |  |  |
|                       | 74808 Chateau Circle, Indian Wells, CA 92210                                                                                                    |  |  |
| Туре:                 | Virtual 🔻                                                                                                    |  |  |
| Link Text:            | Attend Virtual Open House                                                                                                    |  |  |
| Link URL:             |                                                                                                    |  |  |
|                       | Only post links to live online events that will be held at a scheduled date and time. Post pre-recorded videos and virtual tours in the Videos and Virtual Tours section of the list |  |  |
| Open House Date: B.   |                                                                                                    |  |  |
| Hosted By (Agent Nme) |                                                                                                    |  |  |
| Start time:           | 1 V: 00 V PM V                                                                                                    |  |  |
| End time:             | 3 V:00 V PM V                                                                                                    |  |  |
| Comments:             |                                                                                                    |  |  |
|                       |                                                                                                    |  |  |
|                       | F. Next>>                                                                                                    |  |  |

- 6. Click "Add" and you're done.
- 7. Click "Edit" to edit a scheduled Open House.

8. Click "Remove" to turn off a scheduled Open House.

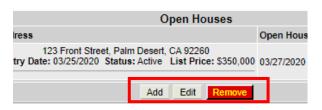